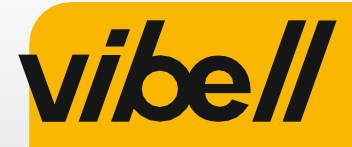

 $C<sub>6</sub>$ 

# VIDEO MONITOR

#### INSTRUCTIUNI DE UTILIZARE SI INSTALARE Model: OR-VID-EX-1060PMV

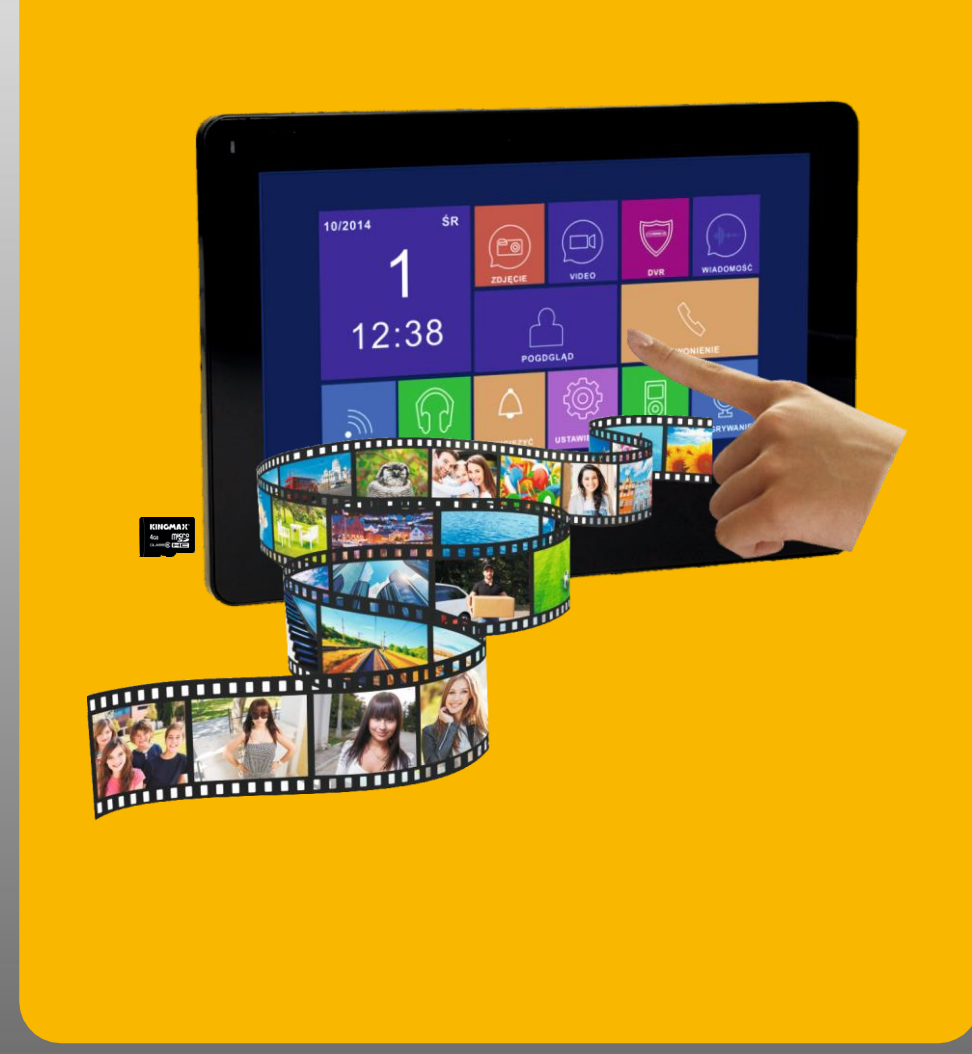

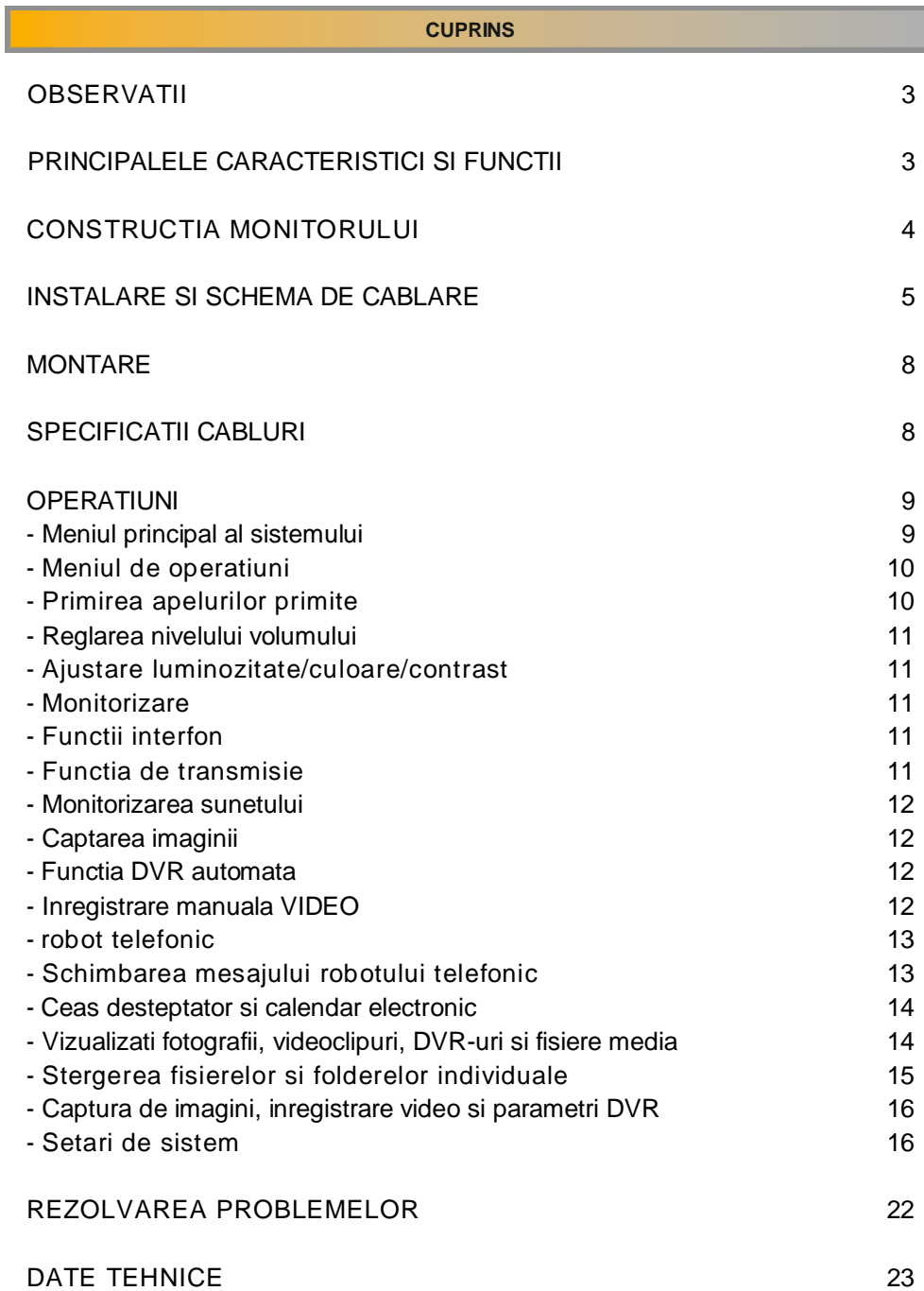

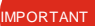

Va rugam sa cititi cu atentie acest manual inainte de a conecta si utiliza dispozitivul. In cazul in care ceva scris aici este neclar, va rugam sa contactati vanzatorul. Instalarea si punerea in functiune a echipamentului de catre client sunt posibile daca instalatorul are cunostinte de baza despre sistemele electrice si utilizarea instrumentelor adecvate. Cu toate acestea, se recomanda instalarea dispozitivului de catre personal calificat.

Producatorul nu este responsabil pentru nicio daune care poate rezulta din instalarea sau functionarea necorespunzatoare a dispozitivului. Orice reparatie sau modificare efectuata de dvs. conduce la pierderea garantiei.

Avand in vedere faptul ca datele tehnice sunt supuse unor modificari continue, producatorul isi rezerva dreptul de a aduce modificari caracteristicilor produsului si de a introduce diferite solutii constructive fara deteriorarea parametrilor produsului sau a calitatii functionale. Orice drepturi de traducere/interpretare si drepturi de autor in legatura cu acest manual sunt rezervate.

- 1. Deconectati sursa de alimentare inainte de a efectua orice activitate.
- 2. Nu scufundati produsul in apa sau alte lichide.
- 3. Nu utilizati dispozitivul cu carcasa deteriorata.
- 4. Nu deschideti si nu reparati singur dispozitivul.
- 5. Nu utilizati dispozitivul contrar dedicatiei sale.
- 6. Nu instalati monitorul langa echipamente care emit un camp magnetic puternic, cum ar fi televizorul, difuzoarele.
- 7. Nu instalati monitorul intr-un loc expus la umiditate ridicata, vibratii, socuri sau lumina puternica a soarelui.
- 8. Opriti alimentarea daca exista sunete "nenormale" care provin de la dispozitiv.
- 9. Dupa instalare si montare, indepartati folia de protectie de pe ecranul monitorului.

Fiecare gospodarie este un utilizator de echipamente electrice si electronice si, prin urmare, un potential producator de deseuri periculoase pentru oameni si mediu, datorita prezentei substantelor, amestecurilor si componentelor periculoase in echipament. Pe de alta parte, echipamentele uzate sunt un material valoros din care putem recupera materii prime precum cuprul, staniul, sticla, fierul si altele. Semnul weee plasat pe echipament, ambalaj sau documente atasate acestuia indica necesitatea colectarii selective a deseurilor de echipamente electrice si electronice. Produsele astfel marcate, sub sanctiunea amenzii, nu pot fi aruncate la gunoiul obisnuit impreuna cu alte deseuri.

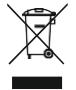

Marcajul inseamna in acelasi timp ca echipamentul a fost introdus pe piata dupa 13 august 2005. Este responsabilitatea utilizatorului sa predea echipamentul uzat la un punct de colectare desemnat pentru o prelucrare corespunzatoare. Echipamentele uzate pot fi predate vanzatorului si in cazul in care se cumpara un produs nou intr-o suma nu mai mare decat echipamentul nou achizitionat de acelasi tip. Informatii despre sistemul de colectare disponibil al deseurilor de echipamente electrice pot fi gasite la ghiseul de informatii al magazinului si la oficiul municipal sau raional. Manipularea corecta a echipamentelor uzate previne consecintele negative asupra mediului si sanatatii umane!

#### **CARACTERISTICI SI FUNCTII PRINCIPALE**

- Parte a sistemului de interfon video Vibell
- Ecran LCD color de inalta rezolutie de 7 inchi
- Monitor ultra-subtire, hands free
- Panou cu ecran tactil
- Meniu OSD in poloneza si engleza
- Modul de memorie
- Slot pentru card SD extern
- Functie de monitorizare DVR (inregistrare secvente video)
- Functia robotului telephonic
- Ceas cu alarma si temporizator
- Functie intercom cu monitor suplimentar
- 7 tonuri de apel din care sa alegeti
- Reglarea luminozitatii, culorii si volumului soneriei si apelurilor
- Extensibil cu camere video suplimentare pentru intrare si camere CCTV
- Va permite sa purtati o conversatie cu o persoana la intrare si observarea simultana pe un ecran de monitor
- Comanda de la distanta a unei gheata electrica a usii (nu este furnizata) si a unei unitati de comanda automata a portii

### **CONSTRUCTIA MONITORULUI**

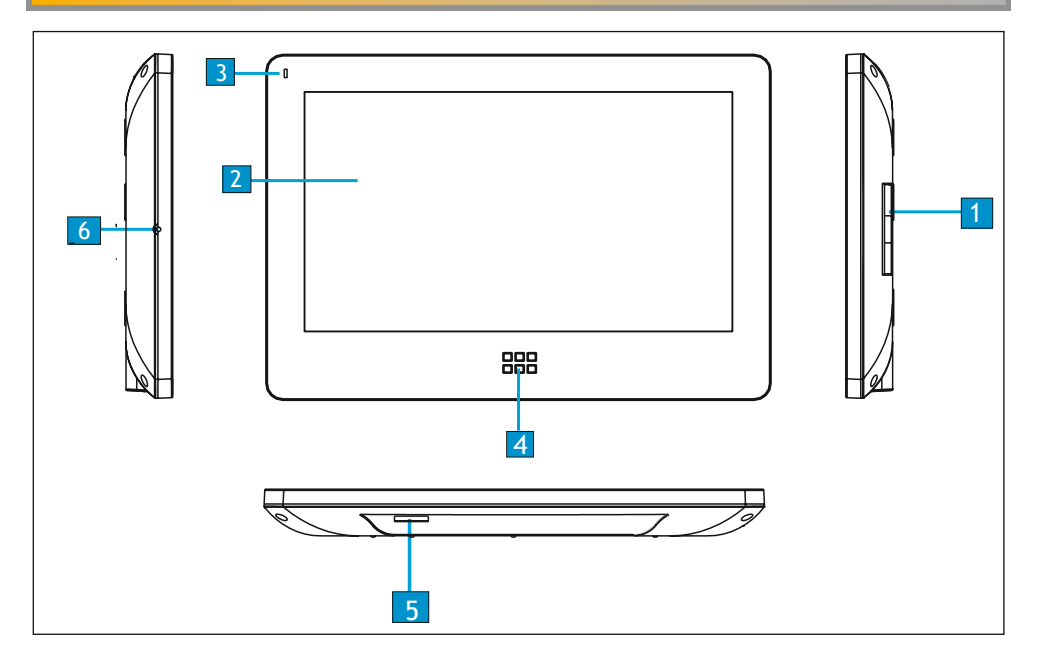

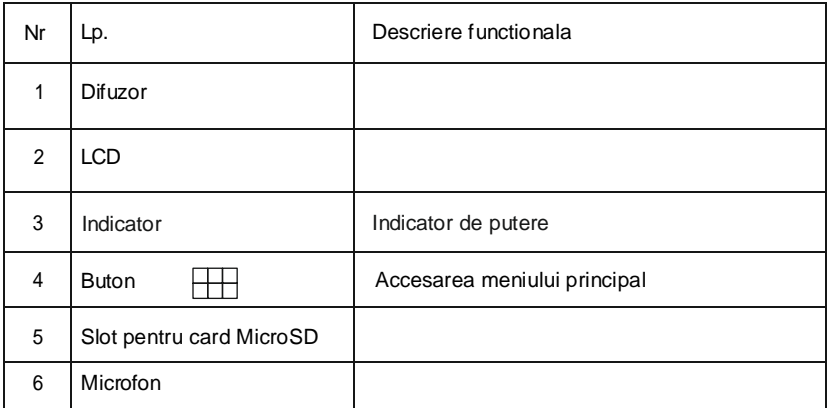

### **INSTALARE SI SCHEMA DE CONEXIUNI**

#### **1. Conexiune la panoul extern portul 2**

Sistemul poate suporta pana la 1 monitor principal, 3 monitoare suplimentare, 2 panouri externe cu camera si 8 camere CCTV.

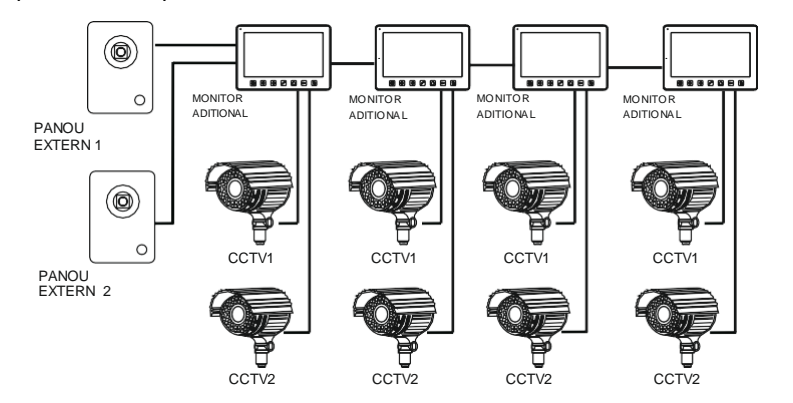

### **2. Conectarea portului 2 a camerelor CCTV**

Sistemul poate suporta pana la 1 monitor principal, 1 panou extern cu camera, 9 camere CCTV si 3 monitoare suplimentare.

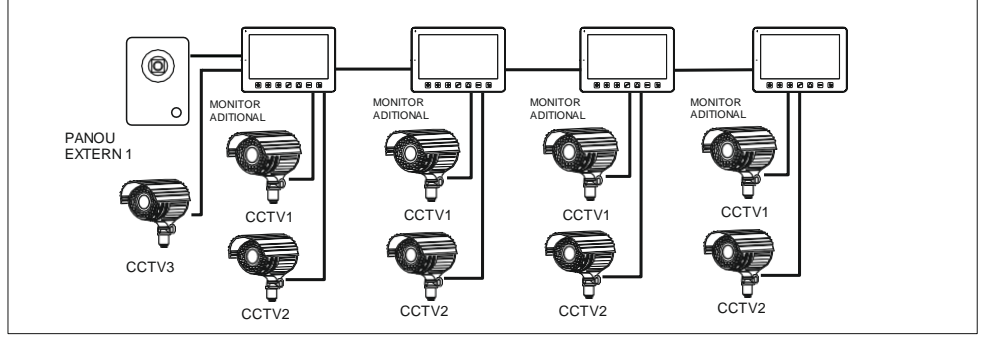

La proiectarea sistemului de cablare, luati in considerare sectiunea transversala adecvata a cablurilor: pana la 30 m - cablu recomandat XzTKMXpw 3 x 2 x 0,5 mm2 de la 30 m pana la 100 m - cablu recomandat XzTKMXpw 3 x 2 x 0,8 mm2

Conexiunea la incuietoarea electromagnetica trebuie facuta cu 2 x 1 mm<sup>2</sup>.

**Setul este compatibil cu orice greva electrica de usa cu tensiune de 12V DC (nu este inclusa). Greva electrica cu tensiune de 12VDC si consum de curent de pana la 450mA (nu este inclusa) nu necesita alimentare suplimentara. Cand conectati, pastrati polaritatea corecta, asa cum se arata in diagrama !**

Lungimea totala a instalatiei nu trebuie sa depaseasca 100 de metri. Utilizarea cablurilor cu perechi rasucite nu este absolut recomandata.

# **Schema de conexiuni 1**

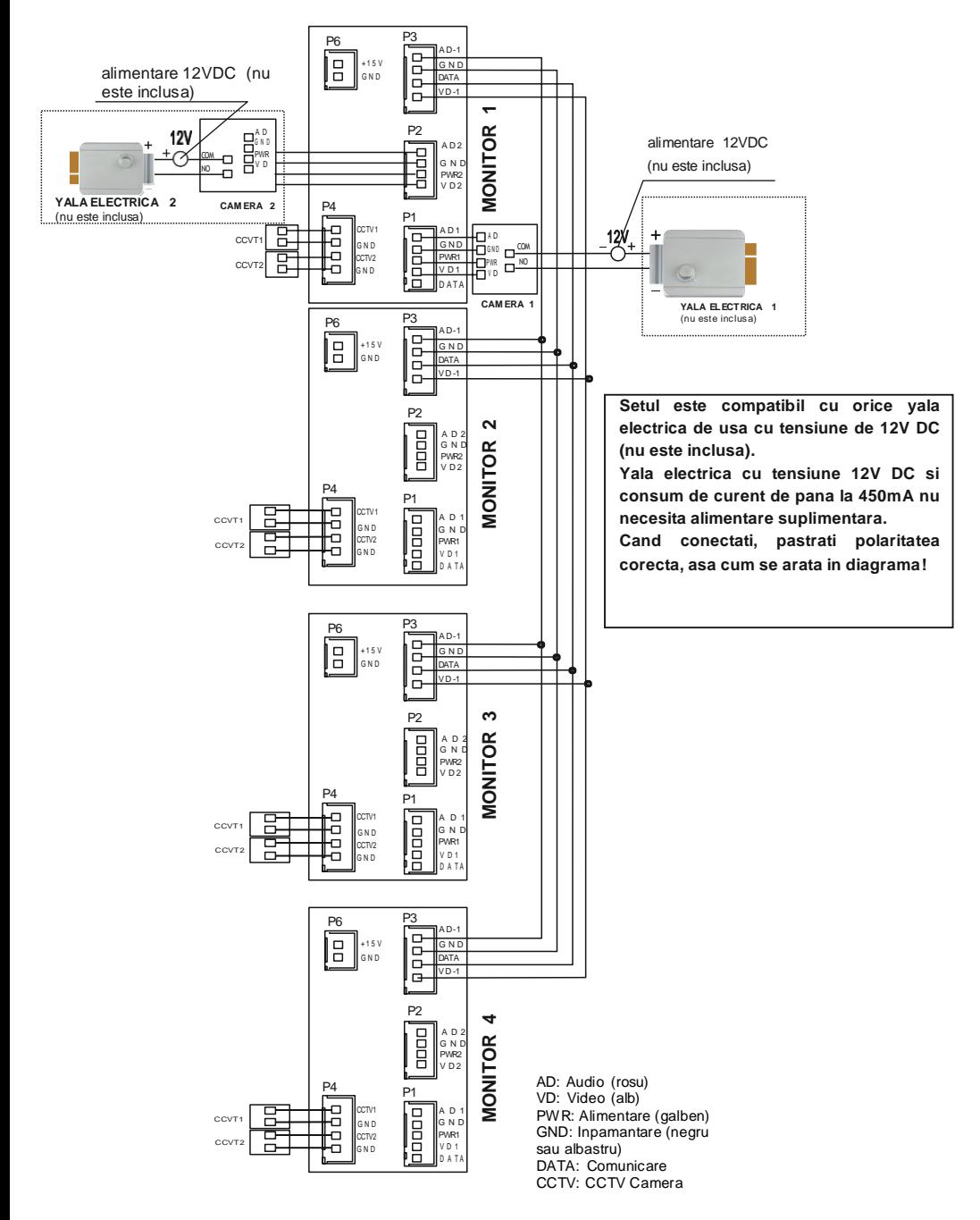

# **Schema de conexiuni 2**

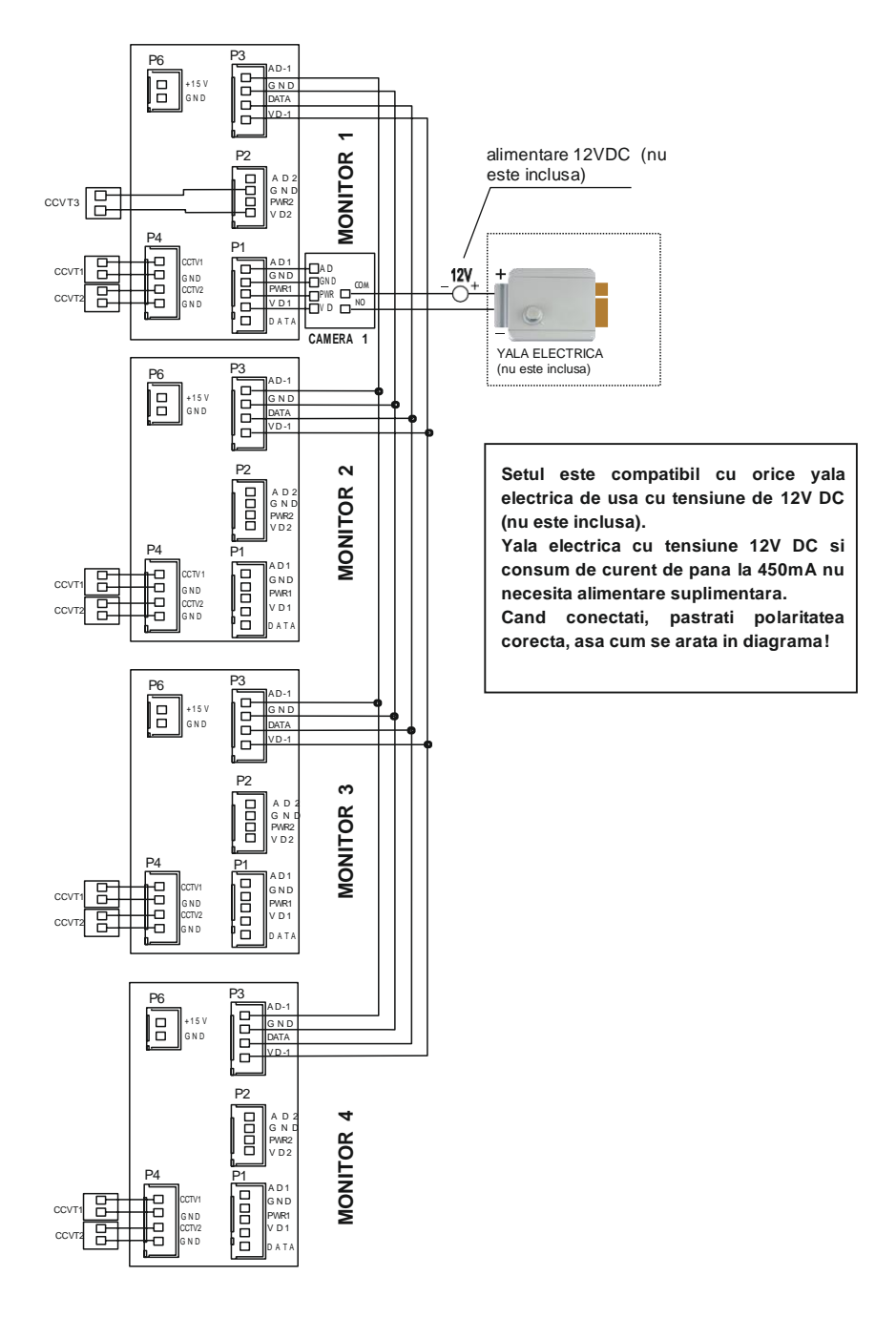

#### **MONTARE**

- 1. Specificati pozitia de montare a monitorului:
- 2. Inaltimea recomandata 1,5~1,6 metri;
- 3. Detasati cadrul de montare din spatele monitorului.
- 4. Montati cadrul pe perete.
- 5. Conectati cablajul asa cum se arata in diagrama de cablare.
- 6. Atasati monitorul la suportul de montare.
- 7. Dupa instalarea panoului extern, conectati sursa de alimentare.

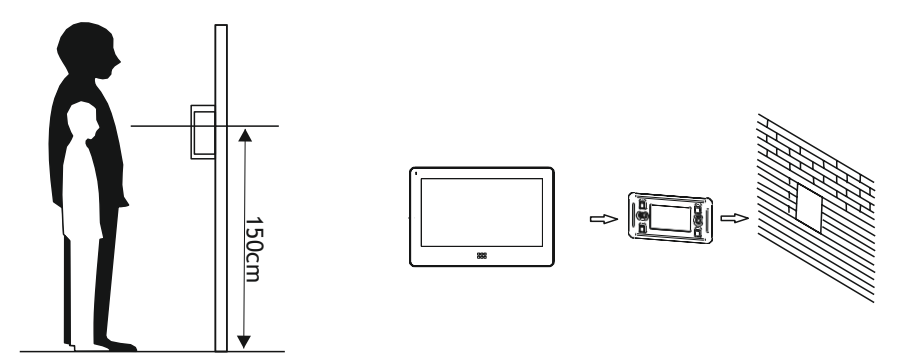

Inainte de a gauri gaurile, se recomanda testarea functionarii dispozitivului. In acest scop, conectati dispozitivul conform schemei de conexiuni. Dupa o verificare amanuntita, treceti la realizarea gaurilor de montare dupa oprirea sursei de alimentare.

### **SPECIFICATIILE CABLULUI**

**Cablurile videointerfonului nu trebuie asezate intr-un singur cablu cu cablurile altor instalatii, de ex. sonerie, alarma etc. Orice cabluri de alimentare si de telecomunicatii care emit campuri magnetice puternice (de exemplu, difuzoare, televizor) in contact direct cu firele care conecteaza panoul extern cu monitorul pot afecta negativ functionarea aparatului.**

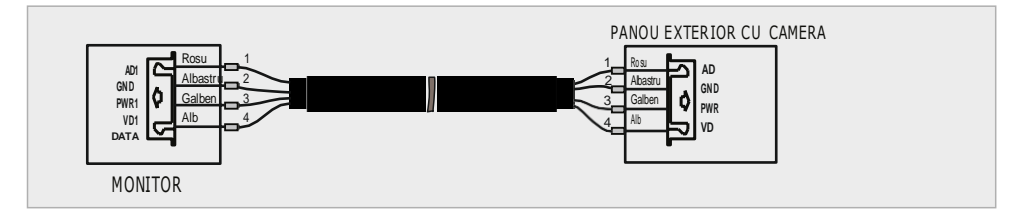

Note: Consultati manualul panoului exterior OR-VID-EX-1057KV, OR-VID-EX-1061KV, OR-VID-EX- 1062KV, OR-VID-EX-1063KV pentru o diagrama detaliata a yalei electrice pentru usa.

### **OPERATIUNE**

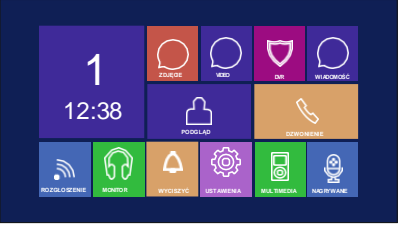

### <span id="page-8-0"></span>**MENIUL PRICIPAL AL SISTEMULUI**

In modul de asteptare, atingeti botonul de pe panoul monitului pentru a intra in meniu. Pentru a inchide meniul glisati spre stanga.

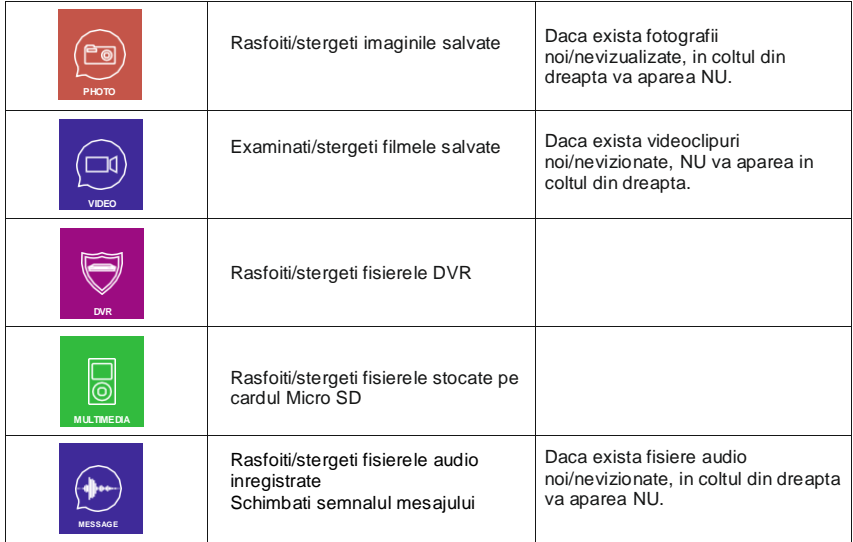

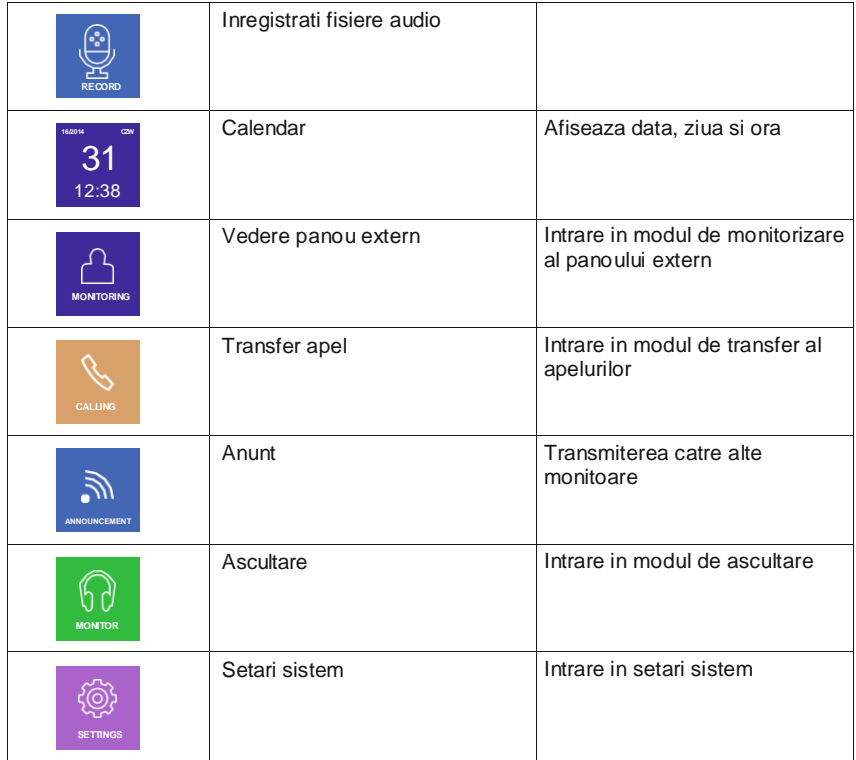

### **MENIUL DE OPERARE**

Sistemul accepta 5 activitati diferite:

1. Facand clic:facand clic pe orice piunct gol de pe ecran va afisa meniul de operare. Pentru a ascunde meniul, faceti clic din nou.

- 2. Mutare la stanga: Mutare la stanga pentru a reveni la meniul anterior
- 3. Deplasati-va la dreapta: Ascundeti meniul in panoul utilizator multimedia/vizualizati imaginea urmatoare.
- 4. Mutare in sus: in setarile sistemului, trece la ultima pagina.
- 5. Mutare in jos: in setarile sistemului se trece la ultima pagina.

Daca monitorul este in modul de monitorizare sau vorbire, urmatorul meniu va aparea in partea dreapta a ecranului:

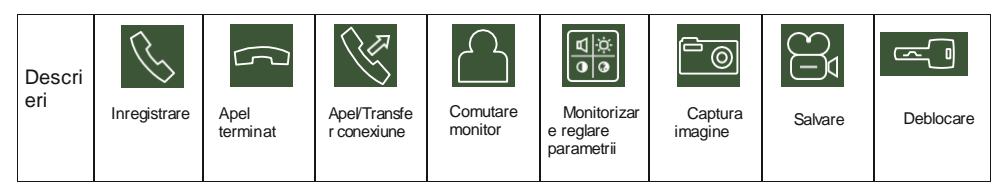

## **Primirea apelurilor**

Apasarea butonului de apel de pe panoul extern va face ca toate monitoarele conectate sa emita un ton de apel, iar ecranul LCD va afisa mesajul "CALL COMING".

Atingeti pentru a incepe un apel (durata apelului este de 60 de secunde) Daca doriti sa deblocati usa de la distanta a filherti pictograma 1. Pe ecran apare mesajul DESCHIDERE USA 1. Daca doriti sa deschideti poarta de la distanta, atingeti pictograma

> $\mathbf{\infty}$ .

1. Daca se primeste un nou apel in timpul convorbirii, va fi afisat mesajul INVITATI LA USA 2.

Pentru a trece la al doilea apel atingeti pictograma .

2. In timp ce vorbiti cu un oaspete, puteti transfera apelurile catre alte monitoare din sistem.

Daca doriti sa transferati apelul catre o alta persoana, faceti clic pe

(Pe ecran va aparea mesajul TRANSFER IN ALTE CAMERE).

# **Ajustarea volumului**

In modul apel/interfon, faceti clic pe pictograma  $\left[\frac{18}{10}\right]$  pentru a intra in meniul de

control, apoi clic pe plus sau minus pentru a regla volumul.

# **Ajustare luminozitate/culoare/contrast**

Cand ecranul este pornit, atingeti mai intai pictograma pentru a regla volumul,

apoi faceti clic din nou pe pictograma pentru a intra in meniul de ajustare BRIGHT/COLOR/CONT, faceti clic pe sau pentru a regla luminozitatea, culoarea si contrastul.

# **Monitorizare – control panouri externe sau camera CCTV**

In modul de asteptare, atingeti pentru a intra in meniul principal al sistemului, apoi atingeti Puteti afisa imagini de la panoul exterior conectat si de la camerele CCTV.

In timp ce monitorizati panoul exterior, puteti opri microfonul soneriei. Pentru a face acest lucru, atingeti pictograma

Daca microfonul este in mod normal, faceti clic pentru a deschida usa.

### **Daca sistemul este extins cu monitoare suplimentare (maximum 4), pot fi efectuate urmatoarele operatii.**

# **Functii interfon**

In modul de asteptare a monitorului<sub>a</sub> atingeti pentru a intra in meniul principal al sistemului si apoi atingeti pictograma pentru a activa functia. Daca aveti mai mult de 2 monitoare conectate unul la altul, puteti selecta NR-ul monitorului tinta pe ecran.

# **Functia de transmisie**

*Aceasta functie permite transmiterea informatiilor catre toate monitoarele din casa.*

In modul de asteptare, ating  $\frac{1}{2}$  pentru a intra in meniul principal, apoi apasati pictograma

Ecranul va afisa SEND REQUEST, iar celelalte monitoare vor afisa SEND. Acum puteti incepe sa transmiteti.

## **Monitorizare sunet**

Pentru a activa functia, intrati in meniul principal al sistemului atingand  $\frac{p}{n}$ , apoi atingeti

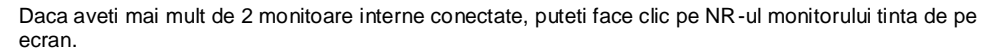

Important:

a: In modul de monitorizare audio, utilizatorul poate asculta sunetele din camera monitorizata, dar persoanele din camera monitorizate nu vor auzi vocea persoanei monitorizate. b: Functia de monitorizare audio este disponibila numai cand POATE FI MONITORIZAT pe monitorul dorit a fost activat. Verificati meniul de sistem pentru a vedea cum sa activati functia POATE FI MONITORIZATA.

# **Captura de imagine**

**1. Captura automata a imaginii:** "Calitatea capturii automate", ar trebui sa fie setata la 1, 2 sau 3 in SETARI DE SISTEM. Sistemul va face si va salva automat fotografii atunci cand un vizitator suna la usa.

**2. Captura manuala a imaginii:** In modul vorbire si monitorizare, atingeti pictograma  $\Box$  , pentru a captura o imagine manual. Ecranul afiseaza IMAGINE CAPTURATA.

# **Functia DVR automata**

Pentru a activa functia, intrati in meniul principal al sistemului atingand **BBB**, apoi atingeti

Este posibil sa inregistrati imagini video de la camera unui panou extern sau a unei camere CCTV la un moment prestabilit.

Important:

- (a) Functia DVR nu inregistreaza sunet.
- (b) Pentru a utiliza pe deplin functia DVR, trebuie conectat un card microSD 8G.
- (c) Pentru a obtine o imagine video de inalta calitate, va rugam sa selectati rezolutia: 640\*480.
- (d) Daca setati o data de incepere si o data de incheiere in acelasi timp, functia DVR va incepe imediat in 24 de ore si va ramane permanent activata.

## **Inregistrare manuala VIDEO**

In modul apel sau monitorizare, atingeti  $\Box$  pentru a inregistra manual imaginea.

Atingeti din nou  $\Box$  pentru a finaliza inregistrea.

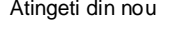

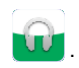

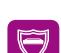

## **Robot telefonic**

Aceasta functie permite oaspetilor tai sa lase un mesaj vocal atunci cand nimeni nu este acasa. Activati functia PARASIREA AUTOMATA A MESAJULUI VOCAL din meniul SETARI SISTEM inainte de a parasi casa. Dupa ce oaspetele apasa butonul de apel de pe panoul extern si nimeni nu raspunde inainte de terminarea soneriei, oaspetele va auzi mesajul "Buna dimineata, nimeni nu este acasa in acest moment, va rugam sa lasati un mesaj dupa semnal" si oaspetii vor avea la dispozitie 20 de secunde pentru a-si inregistra mesajul.

### **Schimbarea mesajului robotului telefonic**

Daca doriti sa modificati mesajul robotului telefonic din meniul de sistem, apasati si inregistrati-va mesajul vocal.

Apoi iesiti din functia curenta si apasati pictograma **...** 

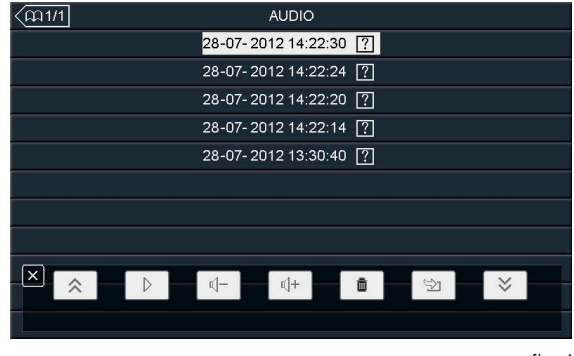

Ecranul va afisa fisierele AUDIO inregistrate, asa cum se arata in Figura 1.

fig. 1

Atingeti fisierul audio pe care doriti sa il setati ca semnal de pornire si apoi atingeti pictograma (Setarea semnalului) pentru a intra in meniul "SETARE TON DE ALARMA". TON DE ALARMA" ca in Fig. 2

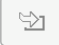

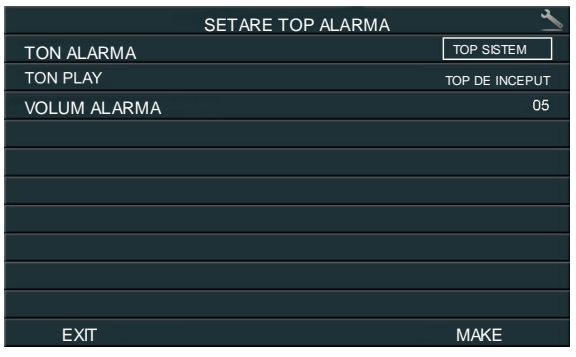

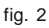

<span id="page-13-0"></span>Pentru a schimba optiunea TIP ALARMA, atingeti pictograma TON SISTEM sau TON UTILIZATOR.

TON DE REDARE: puteti seta un mesaj separat de bun venit si un mesaj separat de adio facand clic pe: TON DE INITIE sau TON DE sfarsit

Pentru a modifica volumul mesajului setati VOLUMUL TONULUI ALARMA de la 01 la 10 facand clic pe valoarea dorita.

Pentru a confirma setarile, atingeti MAKE sau pentru a anula atingeti EXIT

### **Ceas desteptator si calendar electronic**

.1. Setarile TIMER trebuie facute in meniul principal din SETARI SISTEM.

2. Cand ceasul cu alarma este activat, il puteti opri facand pe pictograma clopotel din coltul din stanga sus al ecranului.

3. Cand imaginea din figura 3 apare pe ecran, faceit clic pe ceasul din coltul din stanga ecranului si pe ora afisata in coltul din dreapta, apoi setati parametrii corespunzatori.

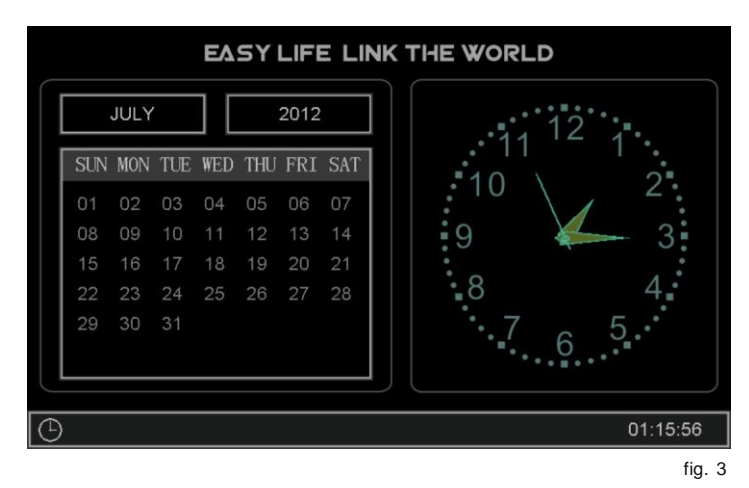

### <span id="page-13-1"></span>**Vizualizati fotografii, videoclipuri, si fisierele media de pe DVR**

In modul de asteptare apasati pentru a accesa meniul principal al sistemului. Numarul de fisiere nevazute este afisat ca o pictograma rosie in coltul din dreapta al ecranului. Numele fisierelor constau din data si ora la care a fost creat fisierul, de exemplu 01-02-2012 11:30:20 inseamna ca fisierul a fost creat la 11:30:20, 1 ianuarie 2012. Acest lucru va faciliteaza verificarea. economisiti timp si numele fisierelor.

1.Previzualizare fotografie:

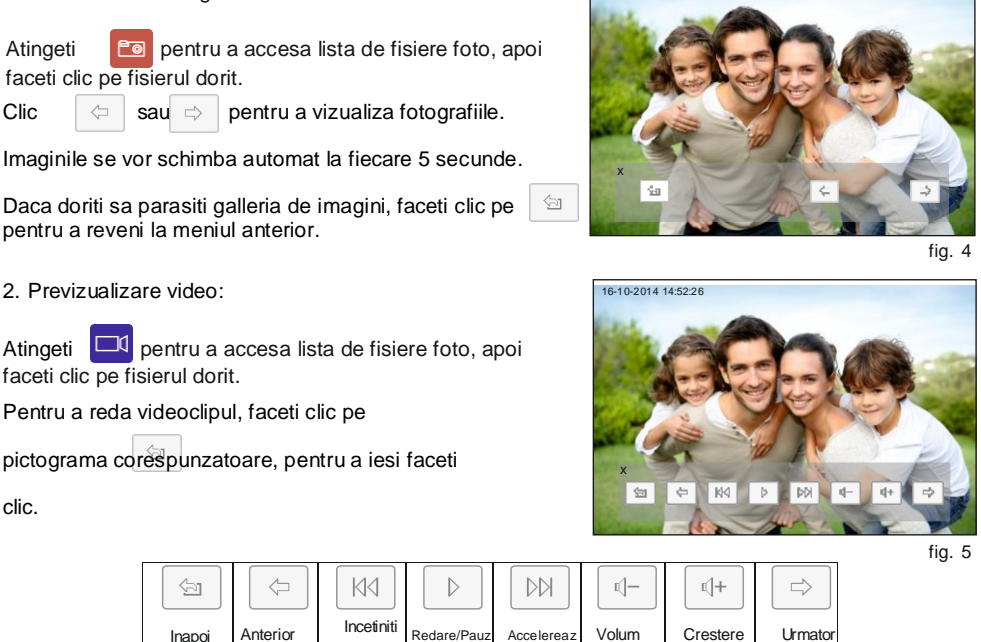

3. Redati de pe DVR:

Atingeti pictograma  $\Box$  pentru a accesa fisierele DVR. Urmati aceeasi procedura ca si pentru redarea fisierelor video (previzualizare video).

a

scazut

16-10-2014 14:52:26

volum

ul

a

4. Rasfoiti fisierele multimedia:

Atingeti pictograma **pentru a accesa si vizualiza fisierele media.** 

Urmand pasii de mai sus, puteti vizualiza fisiere imagine si puteti reda muzica (previzualizare fotografie). Important:

Daca nu a fost instalat un card microSD in unitate, puteti vizualiza imaginile stocate in memoria interna a monitorului..

# **Stergerea fisierele si folderelor individuale**

Daca doriti sa stergeti un fisier sau dosar, selectati fisierul sau folderul pe care doriti sa il stergeti din lista si

apoi faceti clic pe  $\begin{array}{|c|c|} \hline \ \hline \ \hline \ \hline \ \hline \ \hline \ \hline \end{array}$  si apoi pe DELETE pentru a

confirma sau EXIT pentru a anula.

IMPORTANT

Puteti sterge fisiere imagine, audio sau DVR in acelasi mod. fig. <sup>6</sup>

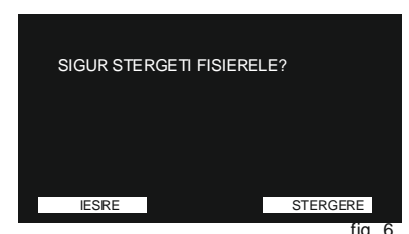

## <span id="page-15-0"></span>**Captura imagine, inregistrare video si parametrii DVR-ului**

Functia de captare a imaginii

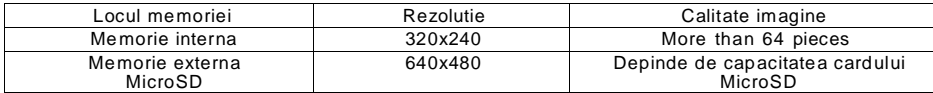

Functie de inregistrare video

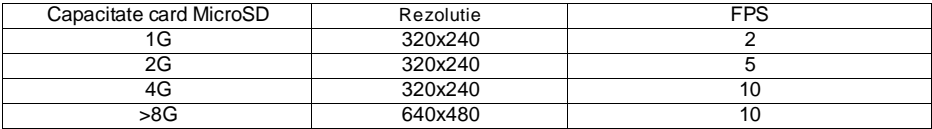

Functie DVR

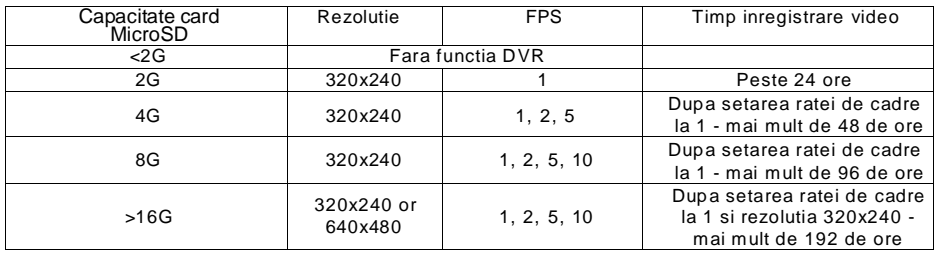

Important: (a) Timpul de inregistrare video va varia in functie de materialul inregistrat (in cel mai rau caz, un card 2G poate inregistra 28 de ore de video la rezolutie 320\*240 si 1 cadru pe secunda; in cel mai bun caz, peste 72 de ore video pot fi inregistrate).

(b) Daca utilizatorii sistemului salveaza sistemul audio in propria limba, sugeram ca timpul de economisire sa nu depaseasca 20 de secunde; in caz contrar, fisierele pot fi sterse la formatarea cardului microSD.

### <span id="page-15-1"></span>**Setari sistem**

Dupa ce ati intrat in meniul principal, clic pe with prentru a intra in meniul de setari ale sistemului, asa cum se arata in figurile 7, 8, 9.

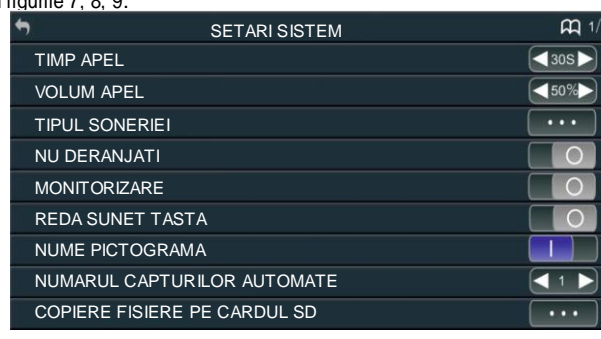

fig. 7

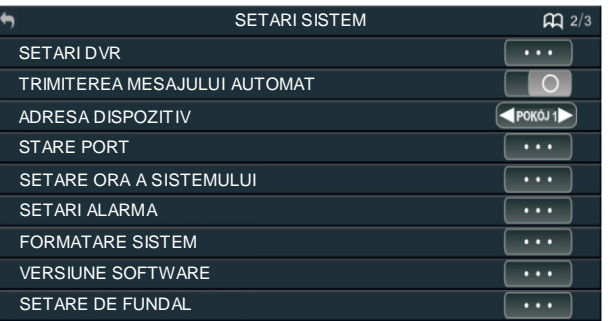

fig. 8

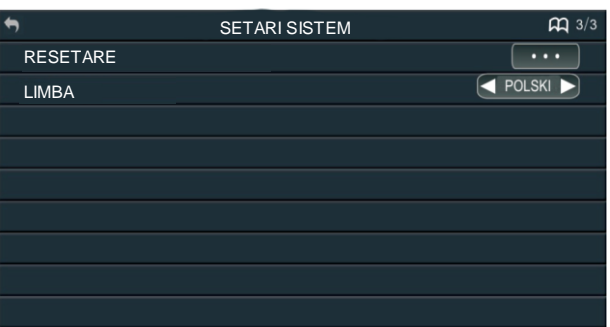

fig. 9

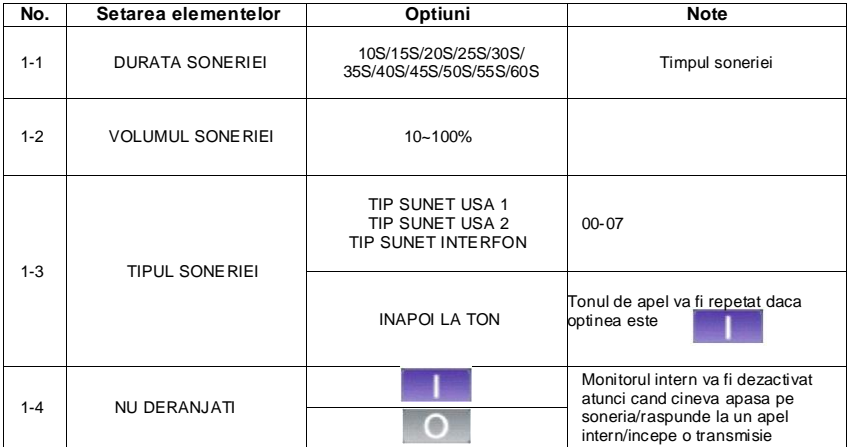

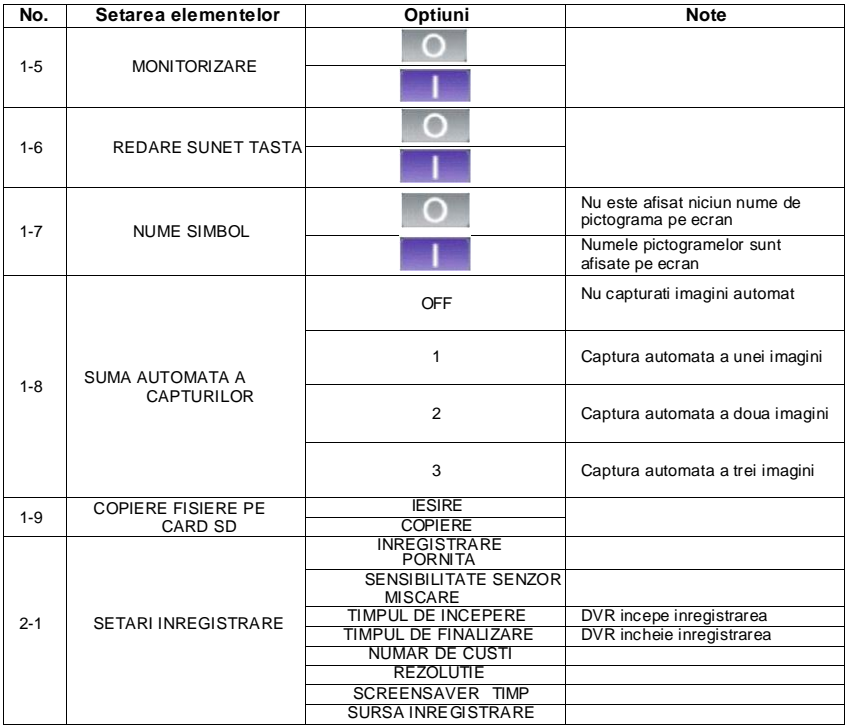

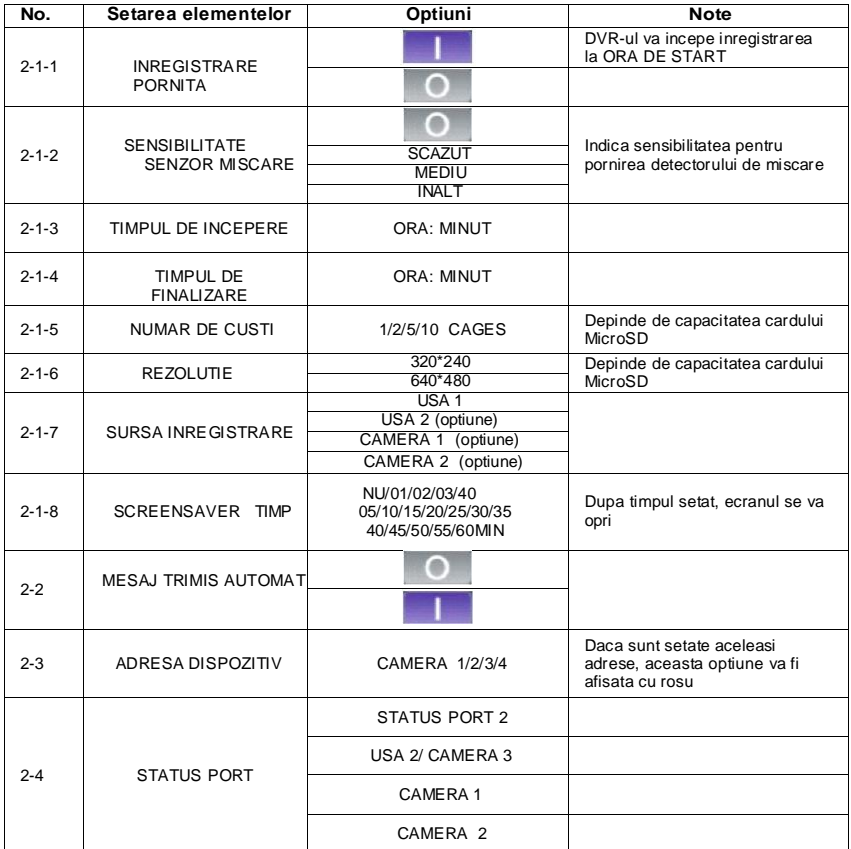

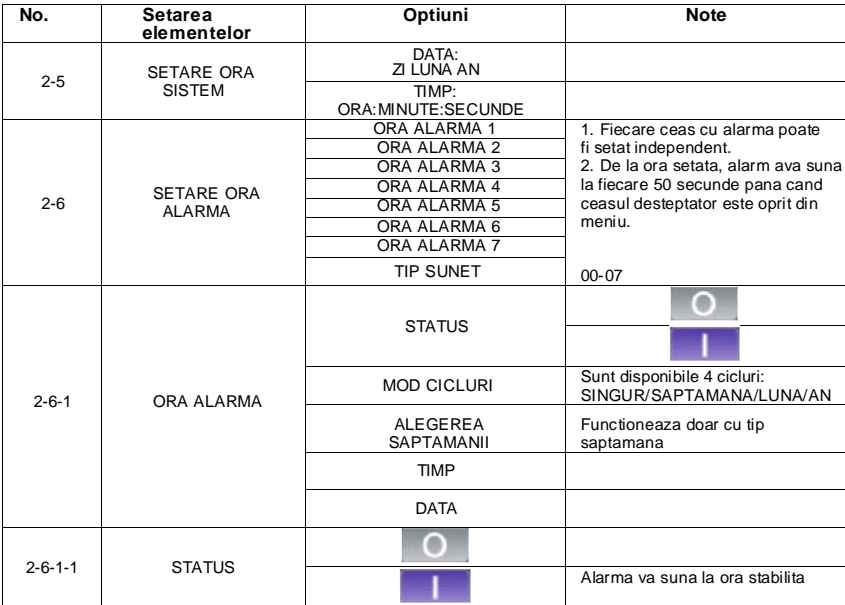

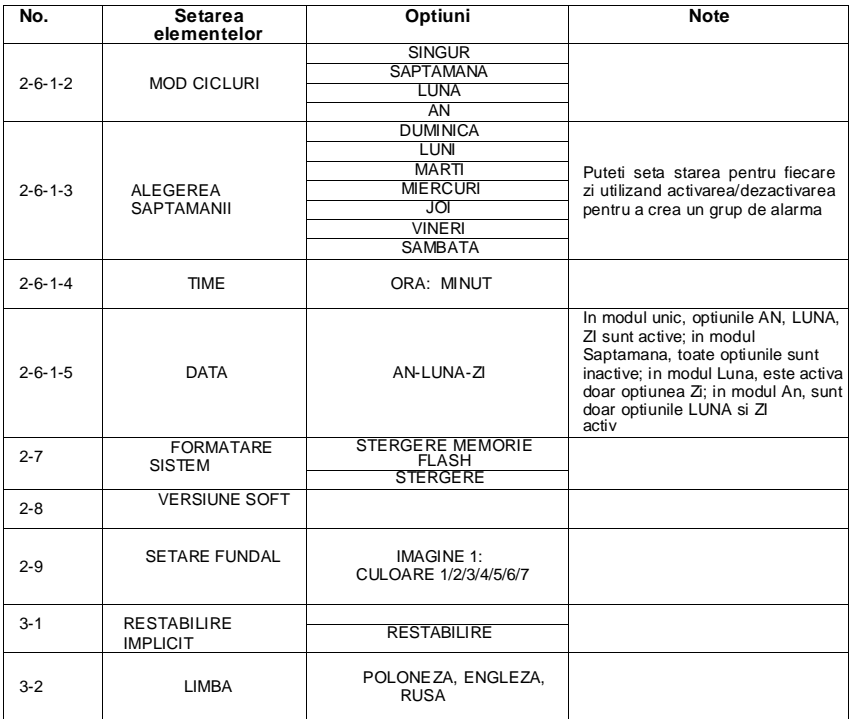

# **OR-VID-EX-1060PMV Configurare setari de control pentru poarta**

Opriti alimentarea, reporniti-l dupa 30 de secunde si atingeti rapid si tineti apasat degetul in centrul afisajului (matrice). Cand apare mesajul: "Va rugam sa setati ora sistemului" scoateti degetul de pe afisaj, atingeti si mentineti apasat,  $\Box$ , pana cand pe ecran apare meniul de setari avansate.

TIMP DE DEBLOCARE - timpul de deschidere a grevei electrice (setarea din fabrica 05 S schimbare la 08S)

DEBLOCARE MONITOR - functie utilizata in sistemele cu mai multe locatii

IMPULS CONTROL PORTI - setat din fabrica ca inchis (ascuns), dupa conectarea unitatii de comanda portii este posibil sa se modifice timpul de deschidere la 0,2 secunde sau mai mult.

Extinderea modului de deblocare:

pentru camere video VIBELL set 2

Pentru a iesi din Setarile avansate, apasati butonul Meniu principal, setarile dvs. vor fi salvate..

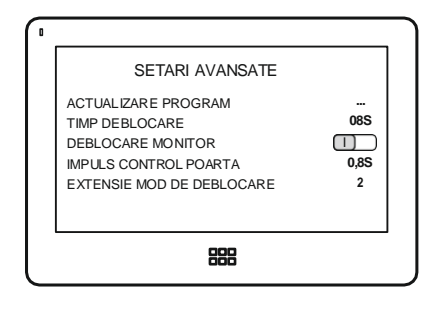

### **REZOLVAREA PROBLEMEI**

#### **1. Fara sunet sau viziune**

- a) fara tensiune de alimentare,
- b) monitor rupt sau conectat incorect.

#### **2. Imagine neclara**

a) verificati si ajustati setarile.

#### **3. Numeroase interferente in imagine, fara sincronicitate (imaginea clipeste)**

- a) cablul de conectare are o sectiune transversala necorespunzatoare lungimii sale,
- b) conexiune prea lunga utilizati cablu ecranat,
- c) calitatea proasta a cablului,
- d) sursa puternica de interferenta electromagnetica utilizati cablu ecranat.

#### **4. Audio de pe monitor este cuplat**

- a) verificați instalația în raport cu cerințele tehnice,
- b) verificați ca instalația să nu fie expusă la apă și umezeală etc.
- **5. Yala electrica nu se deschide de fiecare data**
- a) verificati functionarea independenta a yalei electrice a usii.

#### **6. Monitor zgariat**

a) verificați dacă folia de protecție este îndepărtată de pe ecran.

### **DATE TEHNICE**

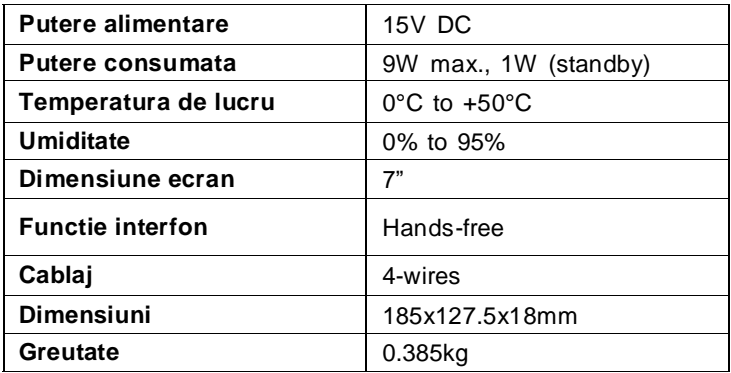

PRODUCATOR

### **ORNO-LOGISTIC Sp. z o.o.**

ul. Rolników 437, 44-141 Gliwice, tel. 32 43 43 110, [www.orno.pl](http://www.orno.pl/)